**Our Digital Future** MAGINE WHAT'S POSSIBLE...

**ieMR Advanced** 

# **Interactive view: customising and configuring**

### **Care Delivery**

**Quick reference guide**

In Interactive View, PowerChart displays default bands, sections and fields.

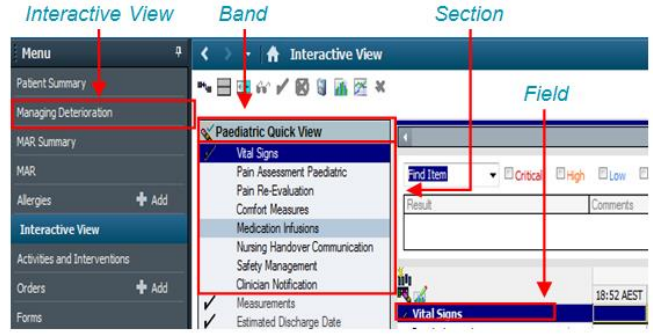

It is possible to customise Interactive View to include additional bands, sections and fields.

## **Modifying the Font Size in Interactive View**

- 1. Navigate to Interactive View.
- 2. Click the Customise View icon $\mathbb{R}$ . A window will open to the Customise tab.
- 3. Click the Preferences tab.

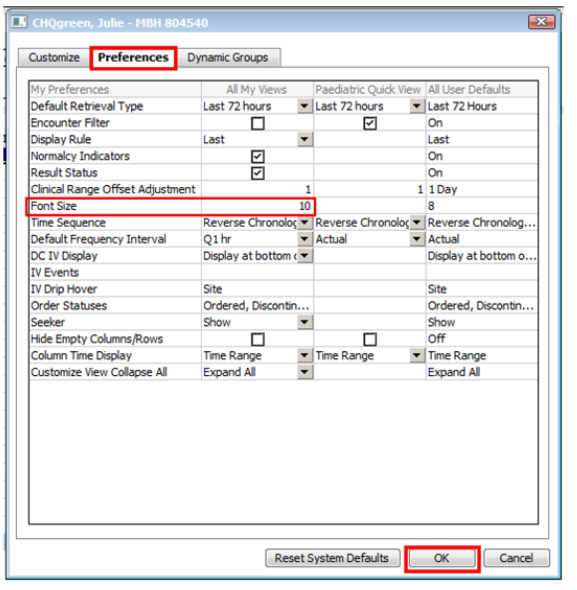

4. Modify the font size as desired and then click OK. This will apply the changes to all the

### **Modifying Interactive Bands – Adding a Section**

bands in Interactive View.

It is possible to add Sections into an Interactive Band. For example, if you wish to add the Infant Feeding section, you will need to customise your view.

- 1. Navigate to the relevant band.
- 2. Click on the Customise View icon ...
- 3. Find the section that you want to add (this is easier to view and navigate around if you click Collapse All).

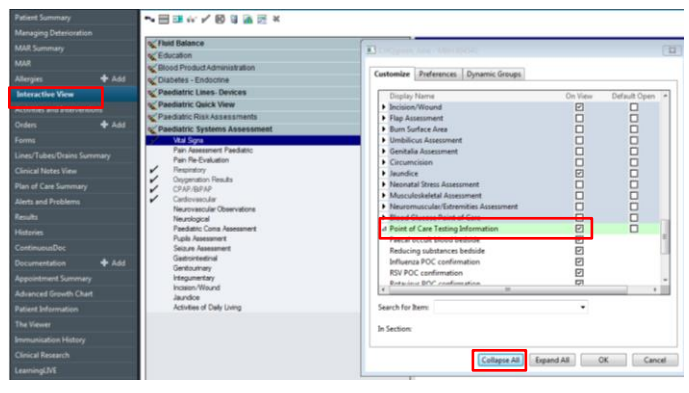

4. Tick the check box so that the section is on view.

**Note:** This section will only be saved in the current chart that you are working in, but will be viewable by all clinicians accessing that chart.

## **Modifying Sections – Adding a Field**

It is possible to customise sections in PowerChart to add additional fields to input results into.

For example, FIO2 is not a default field in the Vital Signs band as shown in the below screenshot, but the screen can be easily customised to add this in.

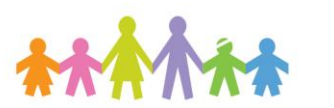

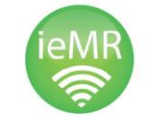

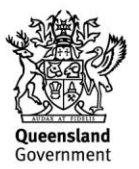

1. Click the Customise View ... icon  $\mathbb{R}$  - a window will open to the Customise tab.

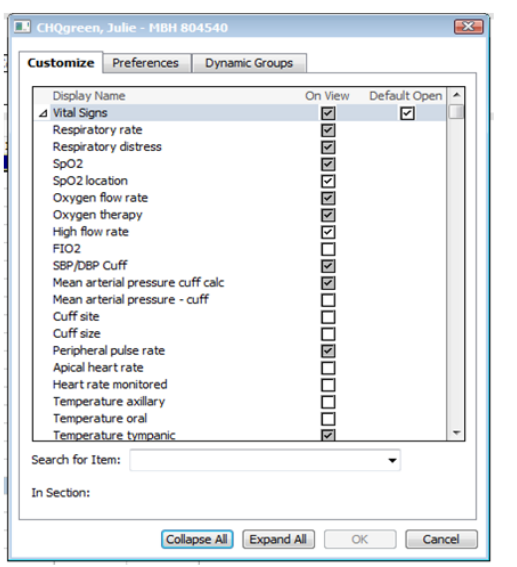

- 2. Within the titled On View, items that are on view are ticked within iView. Boxes that are not ticked, such as the FIO2, will not currently be displayed.
- 3. There is also a column titled Default Open. Only sections that are pre-ticked will be displayed by default.

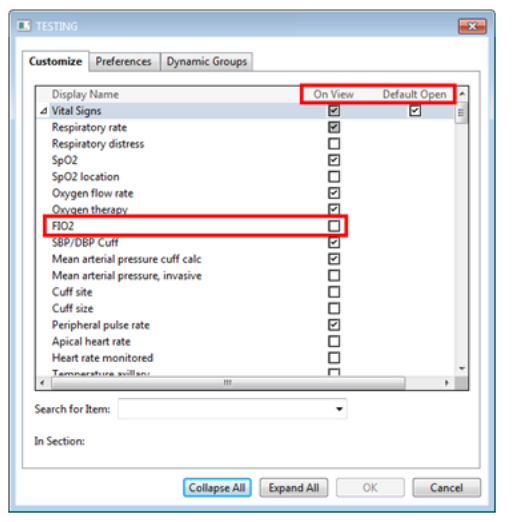

4. Tick the On View box beside FIO2 to add these to the iView screen.

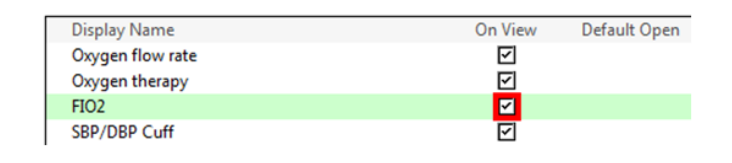

5. Click OK.

The selected field/s and cells will now populate on iView.

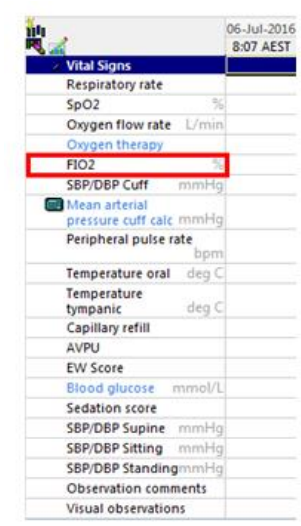

You can also perform a search for an item from the Customise View screen. Simply type what you are looking to add to the Search for Item field as below and a list of options will appear.

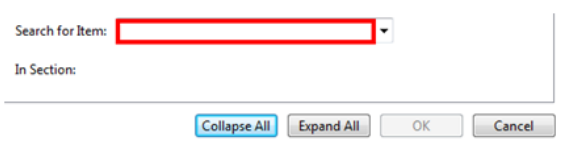

## **Adding an Interactive Band**

- 1. When in a patient's chart, click on Interactive View.
- 2. On the Toolbar, click on View.
- 3. Click on Layout.
- 4. Click on Navigator Bands…

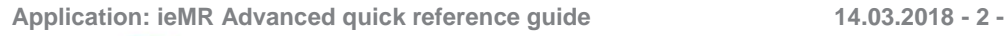

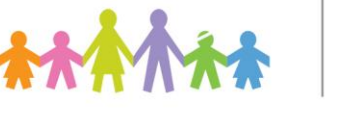

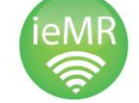

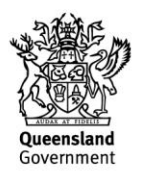

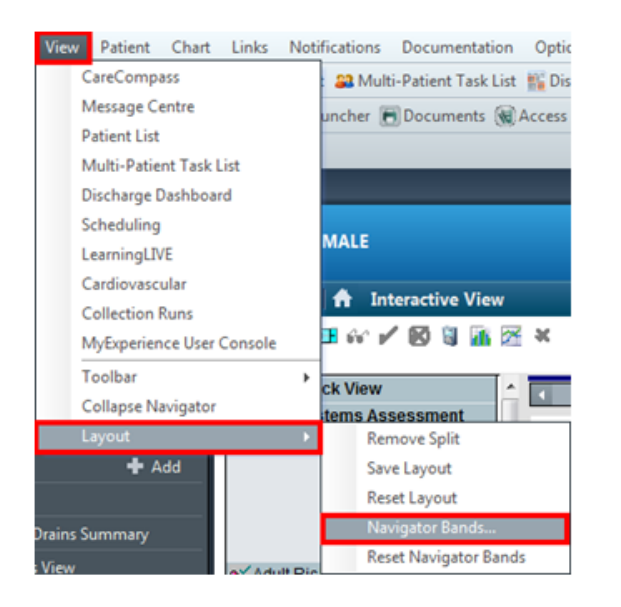

The Navigator Documents window will open. The list on the left hand side of the screen is the available bands to add. The list on the right is the current list visible in iView.

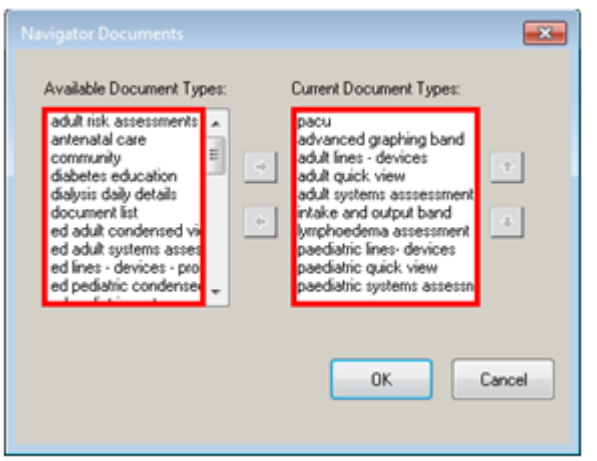

5. Select the band that you wish to add and then use the arrow to move it across to the Current Document Types list.

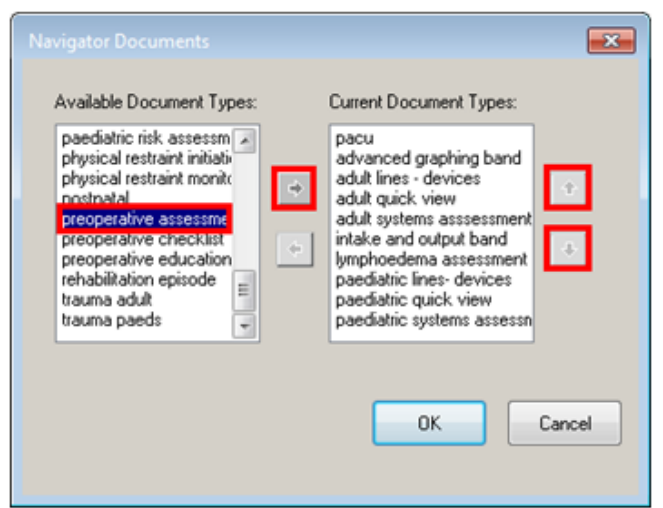

The up and down arrows on the right of the box can be used to change the order of the bands.

6. Click OK.

The Changes to Navigator Bands window will appear.

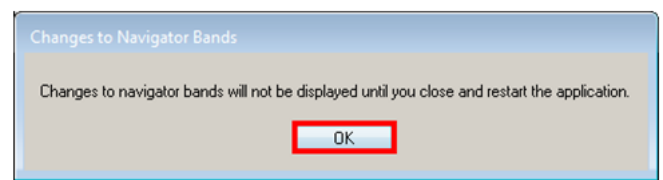

7. Click OK.

You only need to close out of the patient's chart that you are currently in, not the application.

**Note:** This band will now be saved in your settings and will appear in all patients' charts that you open.

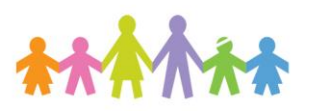

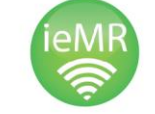

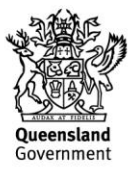